# Getting Started With: Word Handouts available at glensidepld.org/technology

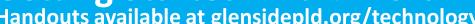

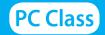

MS Word is used to create documents. When you first open the program, you will typically see the Start Screen, shown below. On the left is a list of recently opened documents. You may click once to open one. On the right are a sample of the templates, or pre-made documents, you may select and modify for your use. There is also a template search box and, in the upper right corner, your account information is displayed. To start a new document from scratch, just click on Blank document.

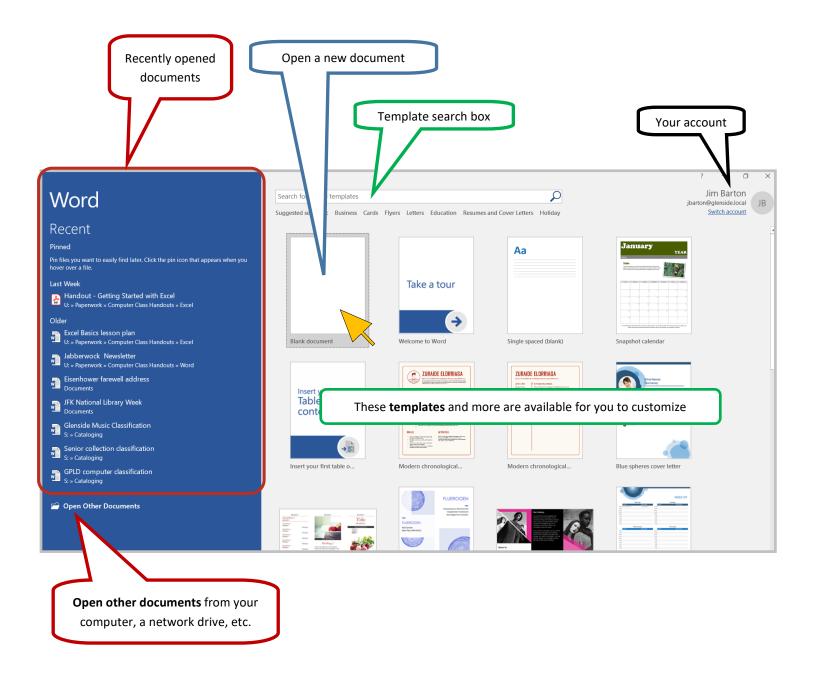

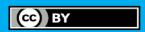

## **Creating/Editing your Document**

The user interface of the program is shown below. Circled in red is the Ribbon, which is made up of Tabs, that contain related commands. Within the tabs are Command Groups, which group the commands even more specifically. Note that the Home tab, displayed below, has all the basics for creating a simple letter.

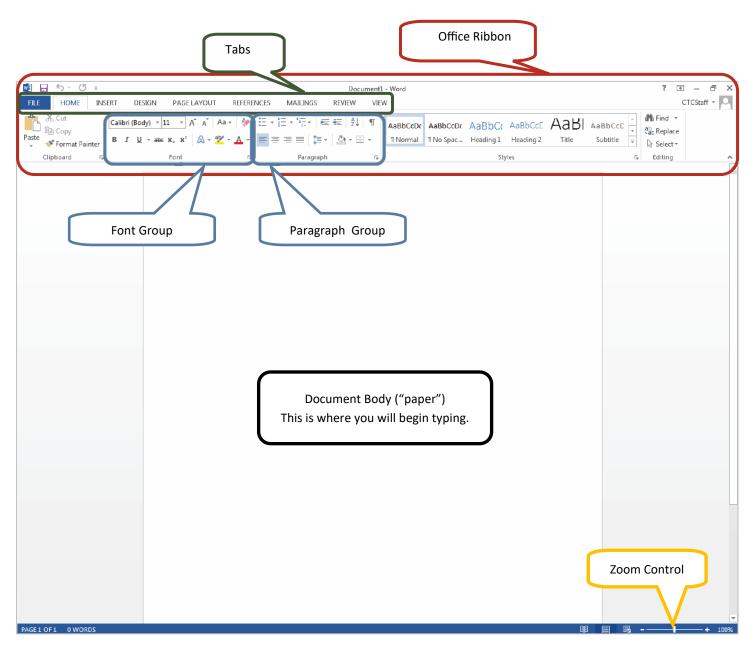

Font: the "handwriting" of the computer, it is the shape, size, and color of the letters on the page, you can choose from any of the installed fonts on your computer, change size, color, bold/italics/underline, highlight, and more

Paragraph: A block of text; the Paragraph Group gives you control over the alignment of text, indenting, background color, and borders, also create numbered or bulleted lists in this group

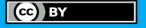

#### **Copy and Paste**

Move text around in your document, between documents, or even between software!

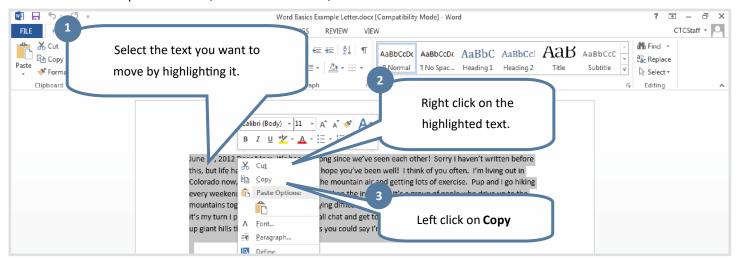

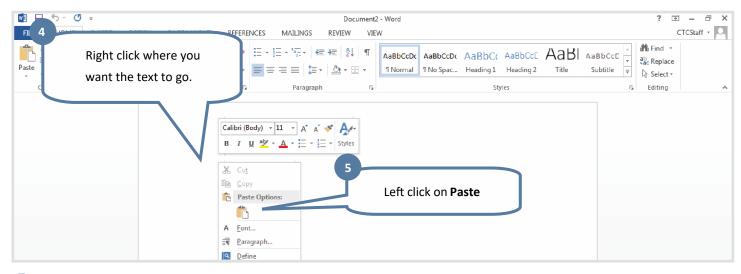

#### **Font**

**Fonts** control the way the text looks. The letters stay the same, but the shape, size or color may change. To change the font, always start by highlighting the text.

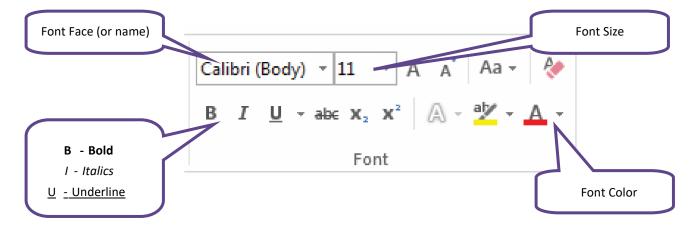

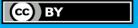

### **Bullets and Numbering**

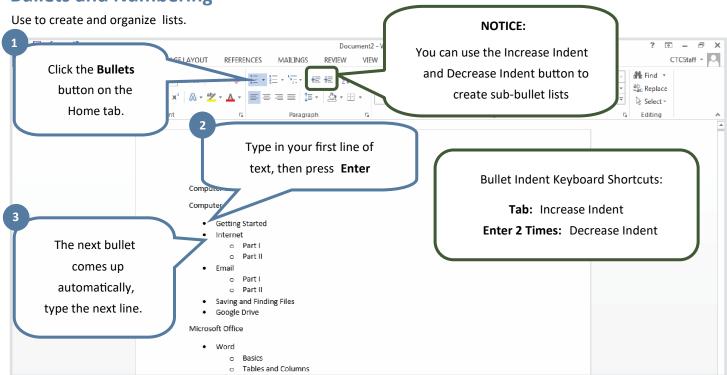

#### **Saving Your Document**

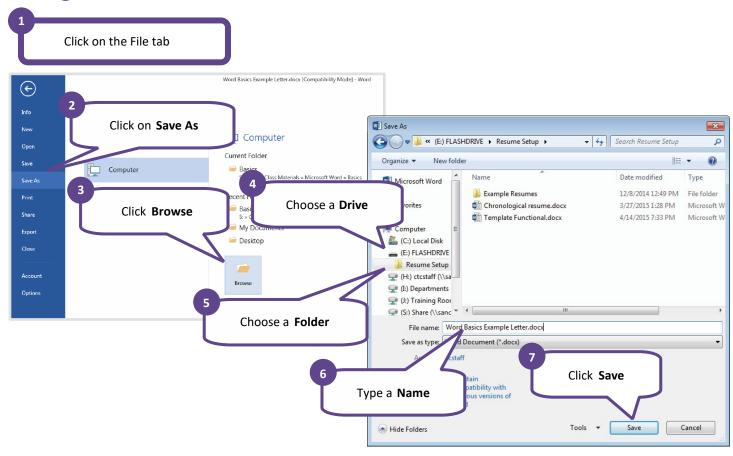

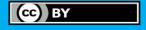

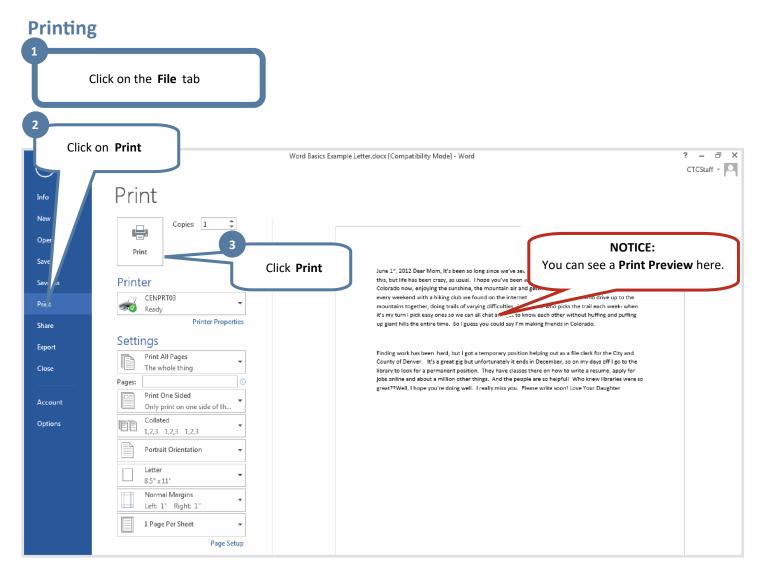

#### **Resources:**

For free online learning, consider GCF Global, an excellent self-study platform. Either go to <edu.gcfglobal.org/en/word/> to begin guided Word lessons, or just search for gcflearnfree in your web browser. Make sure the logo of the website looks like this:

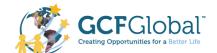

#### **Notes:**

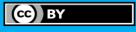